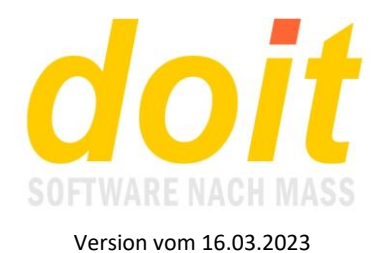

# **Grundlegendes zum Buchhaltungsmodul**

*Wie legt man ein neues Journal an?*

Zuallererst melden Sie das neue Journal in der Datei journal.ini an, die man mit Adminrechten über die Toolbox erreicht:

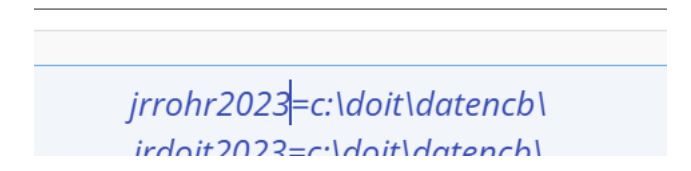

Der neue Journalname ist in diesem Beispiel jrrohr2023. Diesen Namen benötigen Sie im nächsten Schritt.

Sie rufen das Buchhaltungsmodul auf und wählen beim Schalter "Sichern/Laden" diese Option:

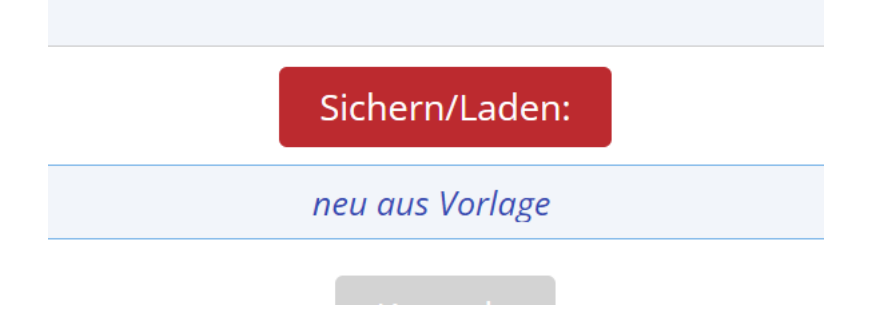

Sie müssen tatsächlich diese Option wählen, auch wenn Ihnen bereits Ihr neues Journal in der Auswahlliste angezeigt wird!

Nun erscheint die Vorlage: **VORLAGE** Offene Posten =  $0,00$  | Schluss-Saldo =  $0,00$ 31.12.2021  $1<sup>1</sup>$ vorlage  $h$ anfang 01.01.2022 **0,00 brutto** 0,00 netto 0,00%  $= 0.00$ Offano Docton - 0 00 | Cchlucc Caldo - 0 00

Sie klicken links auf den Stift und öffnen diese:

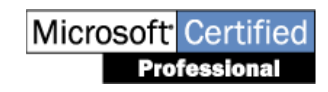

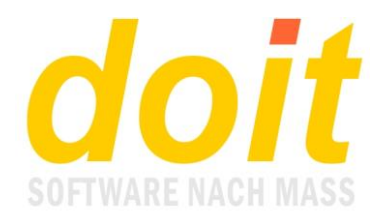

### **Bearbeitung von Beleg Nr. 1**

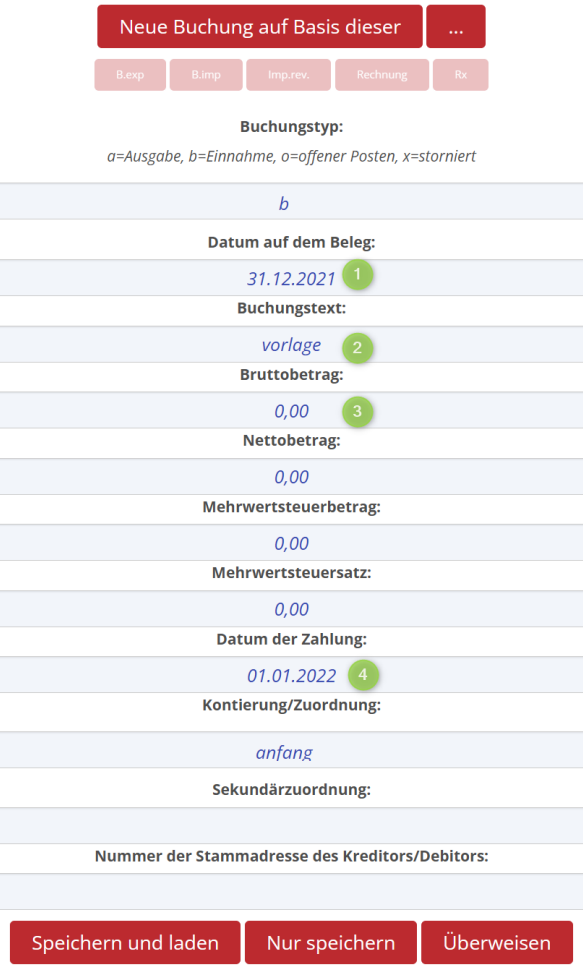

In diesem Beleg Nr. 1 tragen Sie den Anfangsbestand des verwendeten Geldkontos ein: Bei **1.** nimmt man üblicherweise das Enddatum des Vorjahres, an dem das Schlusssaldo ermittelt wurde.

Bei **2.** tragen Sie den Journalnamen ein, also jrrohr2023 in **unserem** Beispiel.

Bei **3.** tragen Sie den korrekten Geldbetrag ein, in unserem Beispiel sind es 1115,30 EUR. Bei **4.** tragen Sie den ersten Januar des aktuellen Jahres ein.

Danach klicken Sie auf "Speichern und laden" und sehen dieses Erscheinungsbild:

### JRROHR2023

| Offene Posten = $0.00$   Schluss-Saldo = 1115,30 |            |            |    |        |            |                       |                  |  |          |  |  |  |
|--------------------------------------------------|------------|------------|----|--------|------------|-----------------------|------------------|--|----------|--|--|--|
|                                                  | 31.12.2022 | irrohr2023 | b. | anfang | 01.01.2023 | <b>1115,30 brutto</b> | 0.00 netto 0.00% |  | $= 0.00$ |  |  |  |

Offene Posten = 0,00 | Schluss-Saldo = 1115,30

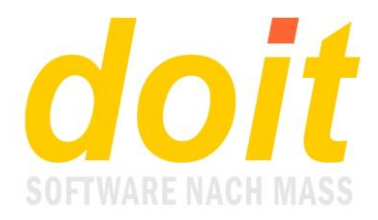

Nun ist das neue Journal kalibriert und es kann gebucht werden.

### *Wie sieht die grundlegende Vorgehensweise beim Buchen aus?*

Zunächst eine Vorbemerkung: Beim Buchen wird prinzipiell eine Kopie einer existierenden Buchung erzeugt. Daher macht es Sinn, beim Buchen einen passenden Beleg anzusteuern, bevor "kopiert" wird! Damit erspart man sich viel Tipperei.

Beim Eingeben der allerersten Buchung bleibt einem natürlich nichts Anderes übrig, als den Beleg 1 zu kopieren. Dazu öffnet man ihn, indem man auf den Stift vorne links in der Zeile klickt. Der Beleg öffnet sich und Sie klicken gleich oben auf "Neue Buchung auf Basis dieser".

Nun sieht das Journal so aus:

#### **JRROHR2023**

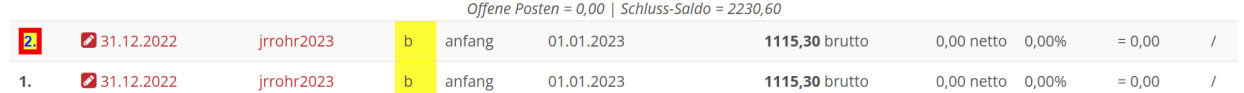

Der kopierte Beleg steht immer ganz oben und er ist farblich markiert. Er wird nun geöffnet durch Klicken auf den Stift und danach angepasst:

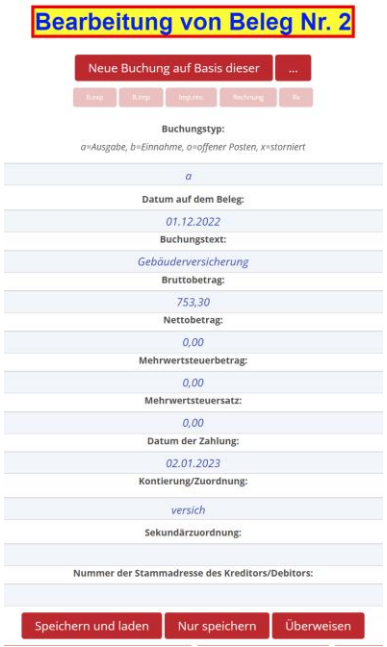

Die Felder werden entsprechend gefüllt. Es werden immer positive Beträge gebucht, auch bei Ausgaben! Beim Speichern werden Ausgaben automatisch mit einem Minuszeichen versehen.

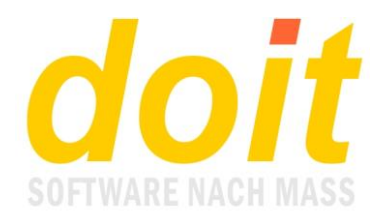

Bei Datum auf dem Beleg tragen Sie selbiges ein. Wenn dieses Datum für Sie irrelevant ist, dann können Sie auch das Bezahldatum vom Kontoauszug eingeben. In der passenden Journaleinstellung wird dann dieses Datum beim Speichern automatisch beim Bezahldatum eingetragen. Für Auswertungen ist ausschließlich das Bezahldatum wichtig!

In unserem Beispiel spielt die Mehrwertsteuer keine Rolle. Wenn dem nicht so ist, trägt man lediglich den MwSt.-Satz ein, z.B. 19%. Nettobetrag und MwSt.-Betrag werden beim Speichern automatisch berechnet!

Die Kontierung wählen Sie aus einem Kontenrahmen aus, den Sie selbst anlegen. Ganz unten in der Maske muss dazu lediglich der folgende Button angeklickt werden und schon sind Sie in der Kontenplantabelle:

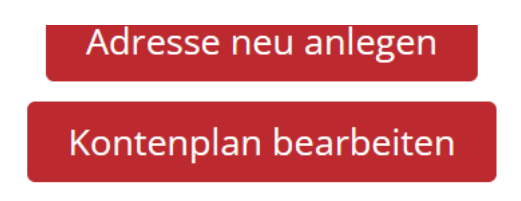

Diese Tabelle füllen Sie so aus, wie es bei Ihnen sein soll. Hier ein Beispiel:

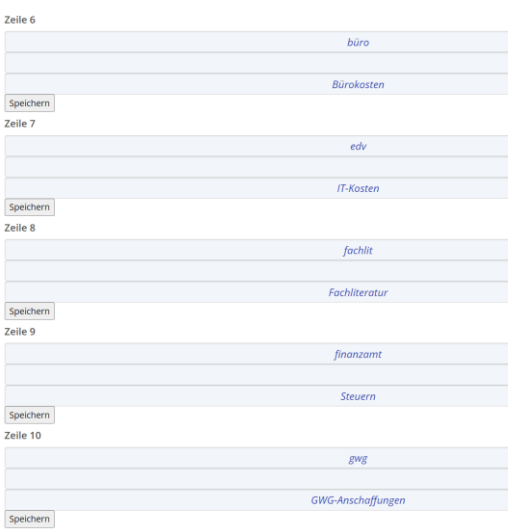

Zum Speichern reicht es, einmal auf diesen Schalter zu klicken. Es werden dann immer alle Werte in der Tabelle gespeichert!

Alternativ gibt es den Haushaltsplan-Kontenrahmen. Hier lassen sich die geplanten Wirtschaftsziele für jedes Konto hinterlegen. Bei Auswertungen werden die Ziele den Istwerten gegenübergestellt und erleichtern somit die Haushaltsüberwachung.

Wie Sie sicher schon bemerkt haben, werden zwei Buttons zum Speichern angeboten. Der linke führt Sie direkt ins Journal zurück, der rechte speichert nur und führt Sie in den Beleg zurück. Welcher der für Sie richtige ist, hängt von der Situation ab. Wenn Sie z.B. den Beleg zur Buchung

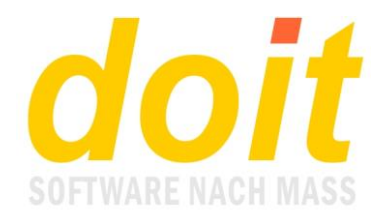

hinterlegen möchten, so klicken Sie auf "Nur speichern". Anschließend scannen Sie den Beleg ein und betätigen die folgenden drei Buttons:

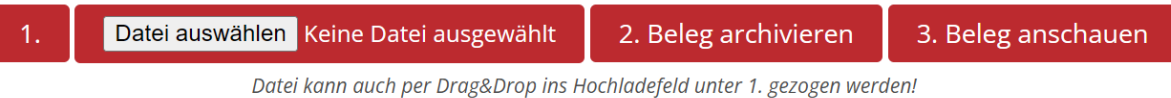

Bei 1. wählen Sie den soeben eingescannten Beleg aus. Sie können die Datei auch direkt über den Desktop hineinziehen:

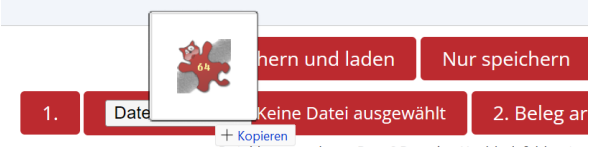

Datei kann auch per Drag&Drop ins Hochladefeld unter

Der Dateiname ist zu sehen:

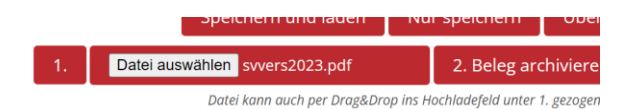

Nun klicken Sie auf den zweiten Schalter und sehen hoffentlich die Meldung, dass das Archivieren geklappt hat. Sie gehen zurück und können den Beleg anschauen.

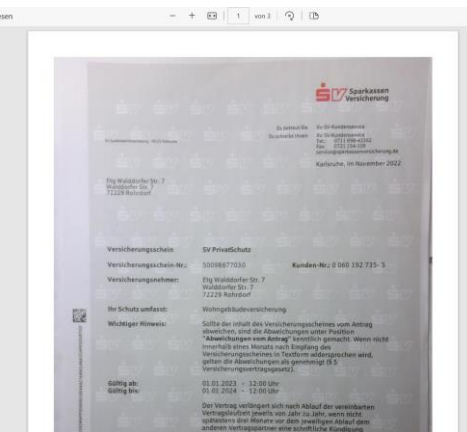

Nach dem Anschauen klicken Sie im Browser auf den Zurückschalter und landen wieder in der Buchungsmaske. Diese verlassen Sie über "Speichern und laden".

Damit haben wir die grundlegende Vorgehensweise beim Buchen geklärt. Es sind drei Schritte:

- 1. Vorlage auswählen, über den Stift öffnen und auf "Neue Buchung auf Basis dieser" klicken
- 2. Die farblich hervorgehobene Kopie öffnen und die Maske bearbeiten und speichern

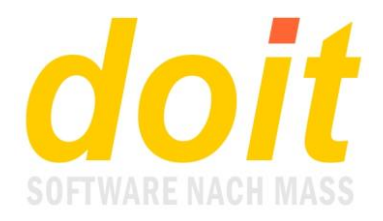

3. Den Beleg einscannen und archivieren

Wenn Sie keine Belege archivieren möchten, entfällt Schritt 3 natürlich und Sie klicken bei 2. sofort auf "Speichern und laden".

## *Bei mir wird der Nettobetrag nicht angepasst, wenn ich den Bruttobetrag eingegeben habe. Was tun?*

Dann buchen Sie offenbar ohne MwSt.-Satz, d.h. bei Ihnen sind Brutto und Netto identisch und für diese Art zu buchen ist Ihr Journal unpassend eingestellt. Wenden Sie sich an Ihren Admin. Er muss die Schaltdatei bezahltungleichvom.ja deaktivieren.

Wenn die Schaltdatei bezahltungleichvom.ja aktiviert ist, dann müssen Sie beim Buchen immer den Nettobetrag löschen, bevor Sie speichern!

## **Auswertungen**

Die einfachste Form der Auswertung ist ein Blick auf das Journal:

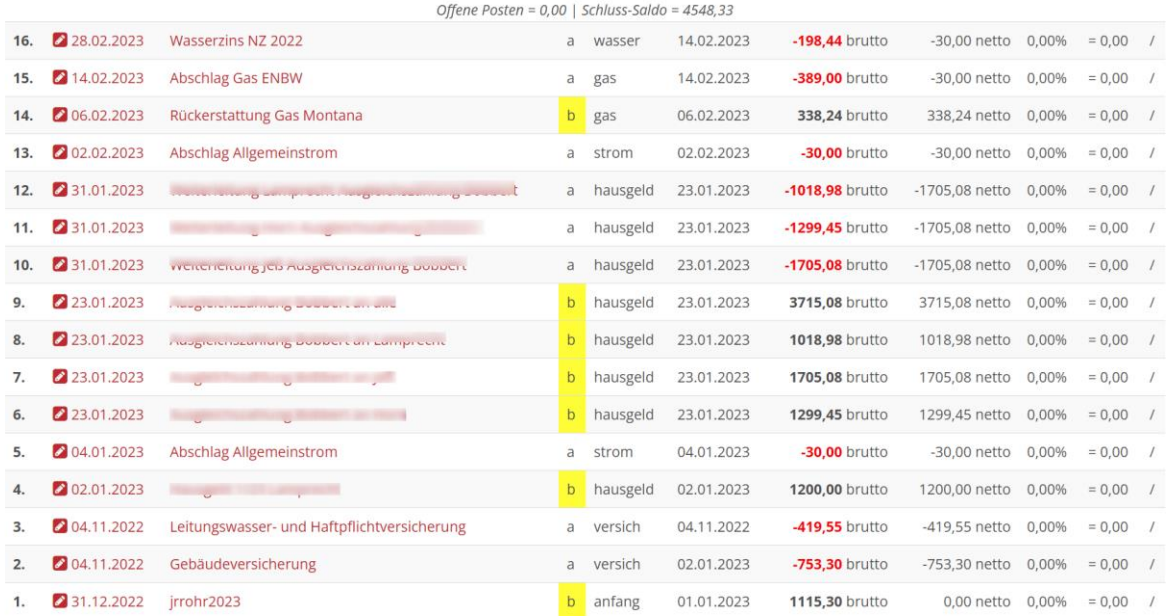

### IRROHR2023

Oben sieht man das aktuelle Saldo. Die Belege erscheinen nummeriert in der Buchungsreihenfolge, beginnend mit dem aktuellsten Beleg. Einnahmen sind gelb markiert, Ausgaben erscheinen in roter Farbe. Offene Posten, also noch unbezahlte Einnahmen, würden statt mit Gelb mit roter Farbe markiert sein!

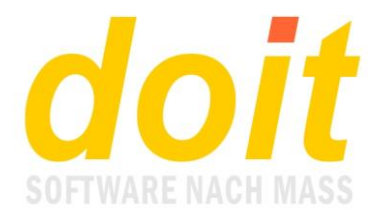

## *Wie ändert man die Sortierung und wie erscheinen Zwischensummen?*

#### Dazu klickt man auf den Schalter "Aktualisieren/Sortieren", z.B. so:

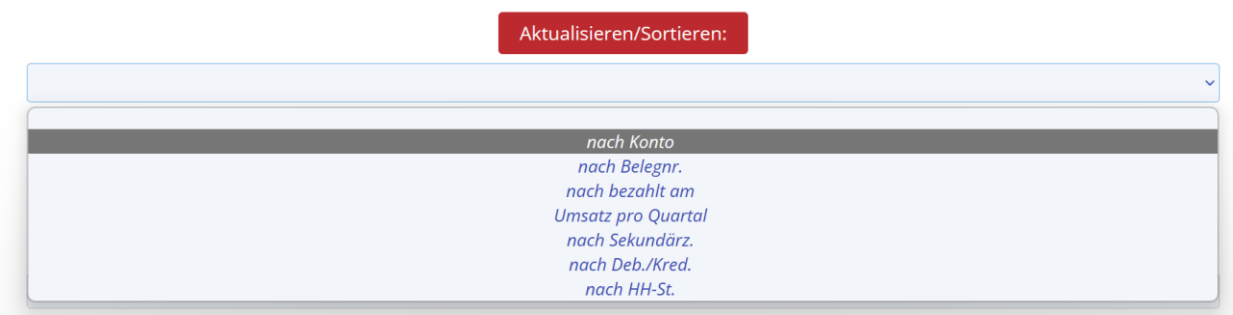

#### Nun erscheint das Journal alphabetisch nach Konten sortiert und mit jeweiliger Summe:

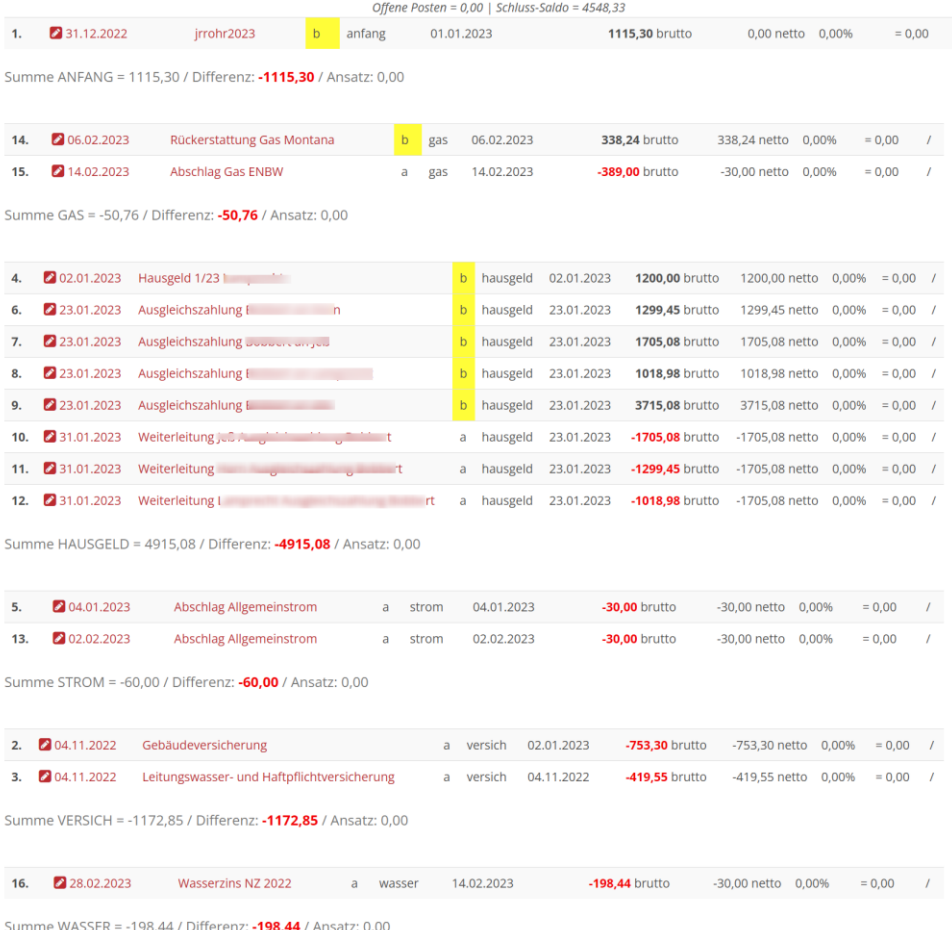

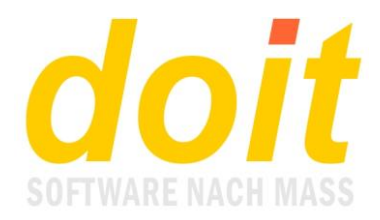

Die Werte in der Summenzeile hinter Differenz bilden sich aus Ansatz minus Summe. Sie sind nur dann beachtenswert, wenn Sie mit dem optionalen Haushaltsplan arbeiten. Hier ein Beispiel, wie es dann aussehen kann:

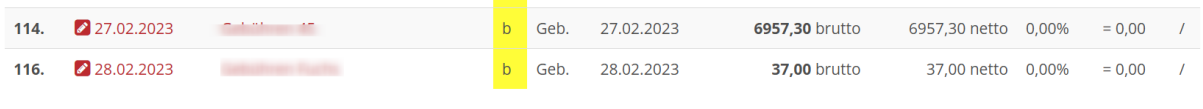

Summe GEB. = 18100.75 / Differenz: 76899.25 / Ansatz: 95000.00

Man sieht, dass 95.000 EUR eingeplant sind. Bisher wurden 18.100,75 EUR erwirtschaftet, also fehlen noch 76.899,25 bis zum geplanten Zielwert. Wenn über das Ziel hinausgeschossen wird, erscheinen die Werte bei Summe rot statt grün!

Um wieder die Normalansicht des Journals zu aktivieren, klicken Sie oben auf "Aktualisieren".

## *Wofür dienen die anderen Sortierungsoptionen?*

Neben der Kontensortierung gibt es noch die

Sortierung nach **Belegnr.** Sie dreht die Journalansicht einfach um, es beginnt also oben mit Beleg 1 statt mit dem letzten bzw. aktuellsten Beleg.

**Nach bezahlt am** sortiert in der Reihenfolge des Bezahldatums. Am Monatsende wird jeweils eine Zwischensummenzeile eingeblendet, die so aussieht:

```
יכב איז א די די די די הייטווי א פאריטווי פאטגיפוויין א פאריטווי פאטגיפוויין א פאריטוויין א פאריטוויין א פאריטו
Umsatzst. = 1235,46 | Vorsteuer = -54,14 | Einnahmen = 6502,40 | Ausgaben = -642,82 | Saldo = 5859,58
```
Hier steht die Umsatzsteuerermittlung im Fokus, weshalb bei den Summen jeweils die Nettobeträge erscheinen. Diese Nettobeträge entsprechen den Bruttobeträgen, wenn in Ihrem Journal die MwSt. keine Rolle spielt.

**Umsatz pro Quartal** verwendet dieselbe Logik wie "Nach bezahlt am", nur das hier eben quartalsweise saldiert wird.

**Nach Sekundärz.** sortiert nach dem Kriterium, das in der Buchungsmaske bei Sekundärzuordnung eingegeben wurde:

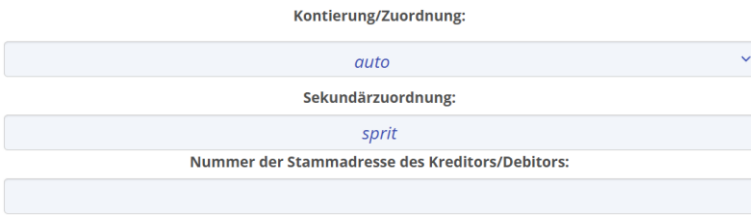

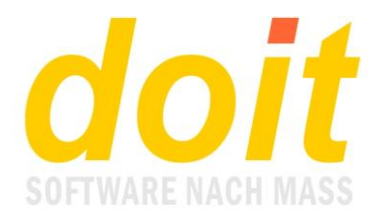

Die Saldierung beschränkt sich auf die Nettosumme, beim Buchen ohne MwSt. ist es die Bruttosumme:

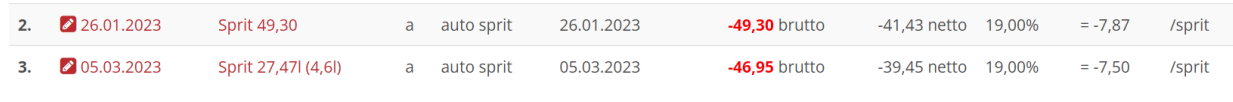

Summe SPRIT = -80,88

**Nach Deb./Kred.** arbeitet wie bei der Sekundärzuordnung, orientiert sich aber an der Nummer der Stammadresse des Kreditors oder Debitors. So kann man z.B. sehr einfach den Umsatz pro Kunde ermitteln:

| $9.$ $\bullet$ | 16.03.2023 | <b>Committee Committee</b> | $\circ$ | pb |                                      | 0.00<br>brutto | 154,00  19,00% =<br>netto | 0.00  | 494/ |
|----------------|------------|----------------------------|---------|----|--------------------------------------|----------------|---------------------------|-------|------|
| 17. $\bullet$  | 09.01.2023 | <b>Contract Service</b>    | b       |    | pb 27.01.2022 330,82 278,00 19,00% = | brutto         | netto                     | 52.82 | 494/ |

Summe  $494 = 278,00$ 

In diesem Beispiel sieht man schön, dass die offenen Posten beim Summieren ignoriert werden.

**Nach HH-St.** arbeitet wie oben, orientiert sich aber an diesem Merkmal. Es ist standardmäßig nicht freigeschaltet!

Für alle Auswertungen gilt, dass Sie die Ergebnistabelle auf die Summenzeilen verdichten können, sodass nur noch diese dargestellt werden. Dies kann Auswertungen wesentlich übersichtlicher machen:

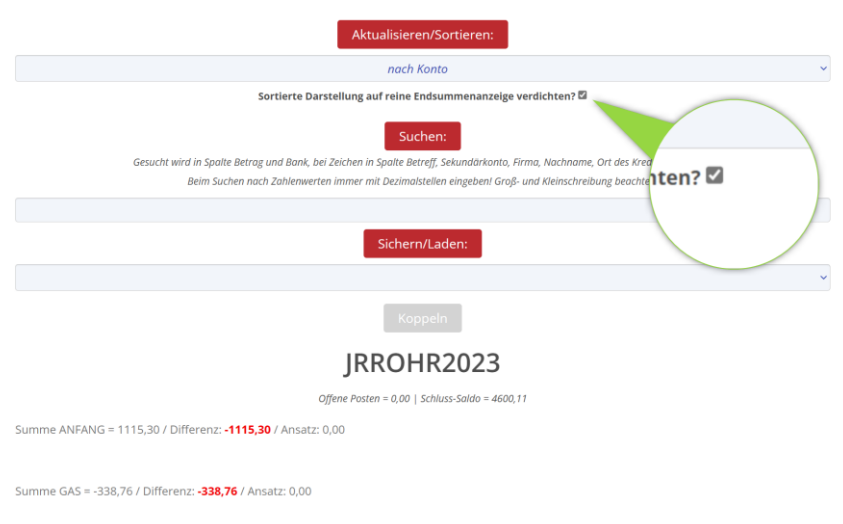

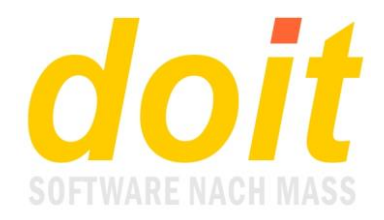

### *Was ist beim Suchen zu beachten?*

Zum Suchen nach bestimmten Buchungen können Sie auf zweierlei Art vorgehen:

1) Die Tastenkombination **Strg-f** aktiviert die Volltextsuche Ihres Browsers. Sie untersucht alle sichtbaren Zeichen. Wenn Sie z.B. die Zahl 1705 als Suchbegriff eingeben, werden alle Stellen auf dem Bildschirm angesteuert, wo diese Zeichenfolge auftaucht. Diese Art der Suche ist sicher die einfachste, hat aber den Nachteil, dass das Journal nicht auf die gefundenen Buchungen verdichtet wird.

2) Alternativ können Sie daher die in die Anwendung eingebaute interne Suche verwenden. Wenn Sie hier jedoch die Zahl 1705 suchen, müssen Sie die Maske folgendermaßen ausfüllen:

Suchen:

Gesucht wird in Spalte Betrag und Bank, bei Zeichen in Spalte Betreff, Sekundärkonto, Firma, Nachname, Ort des Kreditors/Debitors Beim Suchen nach Zahlenwerten immer mit Dezimalstellen eingeben! Groß- und Kleinschreibung beachten!

1705.00

Es ist zwingend notwendig, Komma und Nachkommstellen einzugeben. Jedoch können die Nachkommastellen immer 00 sein. Gesucht wird nämlich immer nur nach den Beträgen vor dem Komma! Wenn Sie das Komma und die Stellen danach weglassen, "denkt" das System, Sie suchen eine Zeichenfolge, also beispielsweise die PLZ eines Kreditors! Danach können Sie aber gar nicht suchen, sondern nur nach dem Ortsnamen, dem Nachnamen, dem Firmennamen, der Sekundärzuordnung oder dem Betreff.

Was auch immer Sie suchen, es werden ausschließlich die zum Suchmuster passenden Buchungszeilen angezeigt. Wenn Sie Pech haben, wird nichts gefunden und Sie sehen dies:

> **IRDOIT2023** Offene Posten = 0,00 | Schluss-Saldo = 0,00

Oft liegt es dann daran, dass beim Suchen die Groß- und Kleinschreibung nicht beachtet wurde oder ein Kriterium verarbeitet wurde, das nicht vorgesehen ist. Wenn Sie etwa nach Buchungen suchen, die zu einem bestimmten Konto gehören, werden Sie nichts finden. Stattdessen sollten Sie die Sortierung nach Konto verwenden, um Ihre Frage zu klären.

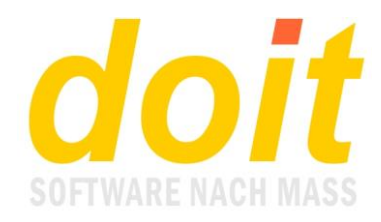

## **Spezielle Funktionen**

Spezielle Funktionen finden sich sowohl in der Buchungsmaske als auch im Journal. Schauen wir uns zunächst die Buchungsmaske an:

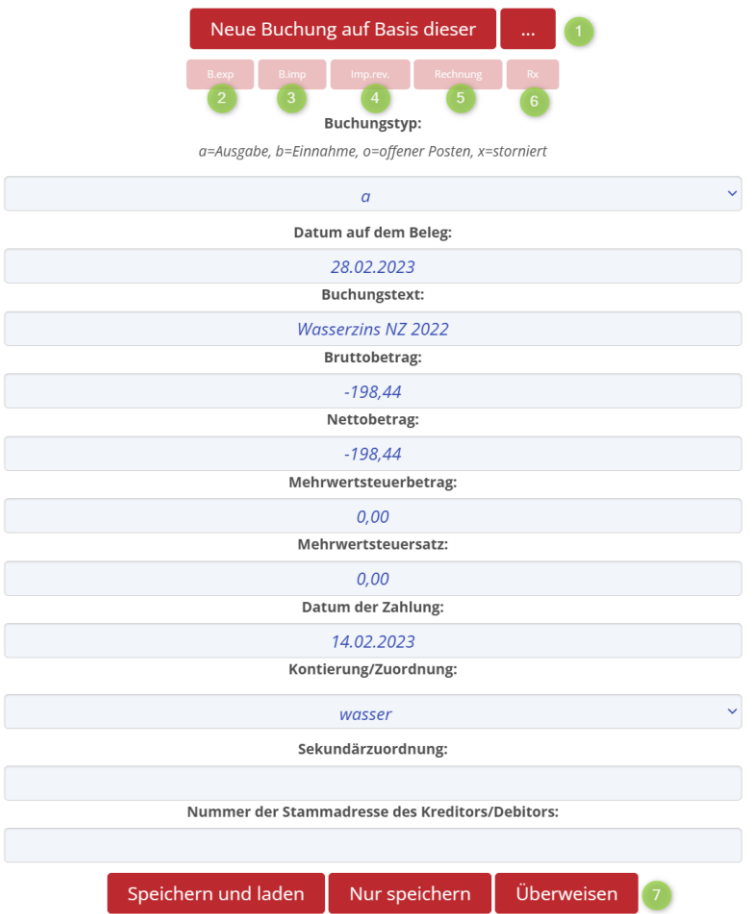

**Schalter 1** öffnet das Änderungsprotokoll. Hier sieht man, was nach Eingabe dieser Buchung nachträglich geändert wurde. Das kann z.B. so aussehen:

Buchungshistorie von Beleg jrrohr2023 16

jrrohr2023 16 / 28.02.2023 / Wasserzins NZ 2022 / -198,44 / -30,00 / 0,00 / 0% / gas / / 2: 2023031715:19:37 irrohr2023 16 / 28.02.2023 / Wasserzins NZ 2022 / -198,44 / -30,00 / 0,00 / 0% / wasser / / 2: 2023031915:28:04

Die Überschrift nennt Journalname und Belegnummer, im Beispiel also die 16. In den beiden Zeilen darunter sieht man die ursprünglichen Werte vom 17.3.2023 und die geänderten vom 19.3.2023. Bei den Werten gibt es einen Unterschied beim Konto: aus "gas" wurde "wasser"! Bei dieser Buchung wurde also nachträglich die Kontierung geändert.

Die Zeitangaben ganz am Ende der Zeile beziehen sich auf den Zeitpunkt des Speicherns. Sie sind identisch mit den Eintragungen im Bearbeitungsprotokoll in der Buchungsmaske:

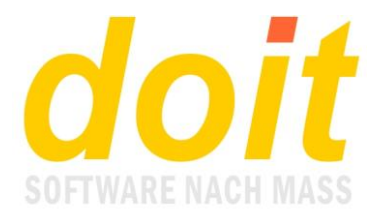

#### Protokoll der Bearbeitungen dieser Buchung:

Überweisung bereit gestellt am 19.03.2023 um 16:15:38 von Use Gespeichert am 19.03.2023 um 15:28:04 von Use Gespeichert am 17.03.2023 um 15:19:37 von User

Die **Schalter 2, 3 und 4** gehören zusammen und dienen dazu, Buchungen von einem Journal in ein anderes zu kopieren. Schalter 2 erzeugt beim Anklicken eine Kopie, die sozusagen "frei im Raum schwebt". Bevor Sie nun Schalter 3 anklicken, müssen Sie erst das andere Journal öffnen, in unserem Beispiel heißt es jrdoit2023:

Sichern/Laden:

irdoit2023

Sobald es geladen ist, erzeugen Sie zuallererst eine neue Buchung. Die Vorlage spielt in diesem Falle keine Rolle, Sie können die erstbeste nehmen! Dann öffnen Sie die neue Buchung und klicken auf Schalter 3. Die vorher kopierte Buchung erscheint. Bitte denken Sie daran, bei der Rückkehr in die Buchungsmaske selbige zu aktualisieren. Dazu können Sie ganz einfach auf das Logo links oben klicken oder natürlich auf den Aktualisierenschalter Ihres Browsers oder auf die Taste F5.

Wenn Sie die Kopie versehentlich in der falschen Buchung importiert haben, so genügt es, Schalter 4 anzuklicken, um den Import rückgängig zu machen. Abschließend passen Sie die Buchung ggf. an.

Die **Schalter 5 und 6** gehören zum Rechnungsmodul. Hier legen Sie in einer zweiten Ebene der Buchungsmaske eine Rechnung an und können dort sukzessive Leistungen erfassen, solange, bis der Tag kommt, an dem die Rechnung zum Kunden soll. Der Vorteil dieser Art des Rechnungsmanagements besteht darin, dass Sie permanent die erbrachten, aber noch nicht bezahlten Leistungen sehen und so einen präzisen Überblick Ihrer Außenstände haben. Im Journal erscheint der Beleg mit der dahinter liegenden Rechnung als offener Posten, der mit seiner knallroten Markierung sofort ins Auge springt. Detaillierte Informationen zu diesem Modul finden sich in der zugehörigen Gebrauchsanweisung.

Bleibt noch **Schalter 7** zu besprechen. Er löst eine Überweisung aus, sofern die Buchung alle Informationen dafür bereit hält. Dazu gehört eine verknüpfte Stammadresse mit korrekter IBAN. Die Überweisung landet im Überweisungsstapel und wird per Dateiübergabe an das Geldinstitut liquidiert. Das dafür notwendige SEPA-Modul gehört nicht zur Grundausstattung der Buchhaltung.

Schauen wir uns nun die speziellen Funktionen in der Journaltabelle an:

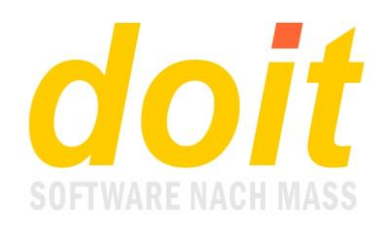

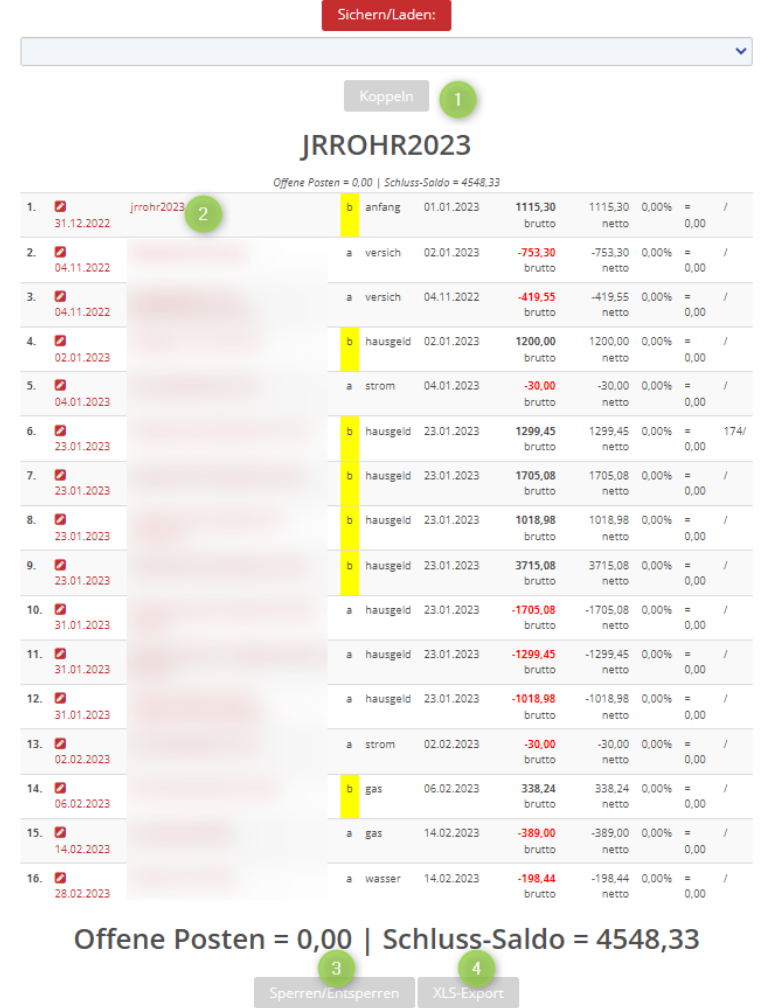

**Schalter 1** erlaubt es, an das aktivierte Journal beliebig viele andere Journale anzuhängen. Dies soll dazu dienen, Auswertungen über mehrere Jahre zu machen. Die anzuhängenden Journale werden jeweils ausgewählt und sodann mit dem Schalter Koppeln angehängt. Wenn Sie fertig sind, klicken Sie auf den Schalter "Aktualisieren/Sortieren" ganz oben (auf keinen Fall den Aktualisierenschalter des Browsers verwenden!) und erhalten diese Ansicht:

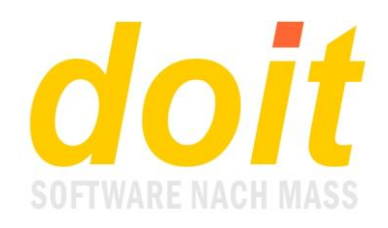

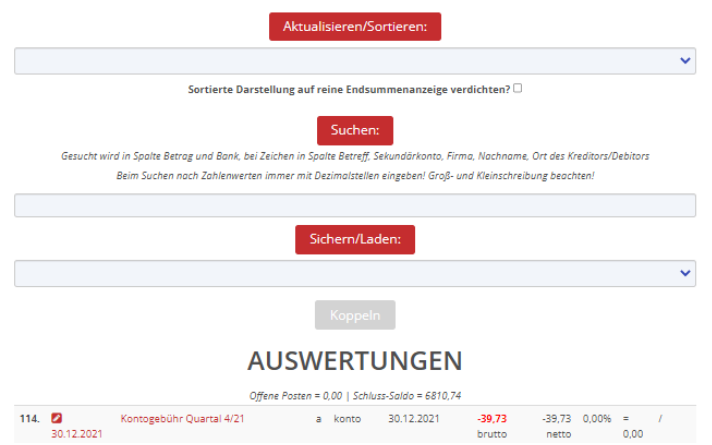

Auffällig ist vor allem der neue Journalname "Auswertungen". In diesem "Journal" kann man natürlich nicht buchen, es dient lediglich dazu, spezielle Auswertungen zu machen. Wenn Sie damit fertig sind, wählen Sie das gewünschte Arbeitsjournal aus und laden es.

Betrachten wir nun **Schalter 2**. Dieser Schalter ist auf den ersten Blick nicht als solcher erkennbar. Gemeint ist der Buchungstext. Er ist gewissermaßen ein getarnter Schalter und dient dazu, die Buchung in einem separaten Tab zu laden. Am Bildschirm sieht das dann so aus:

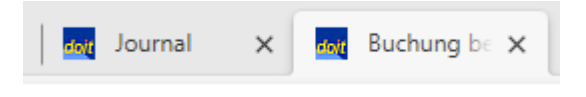

Der linke Tab repräsentiert die Journaltabelle, der rechte die Buchungsmaske. Wenn Sie mit der Bearbeitung der Buchung fertig sind, müssen bzw. sollten Sie diesen Tab wieder schließen durch Klicken auf das X. Übrigens: Zum Speichern sollten Sie hier ausschließlich den Schalter "Nur speichern" verwenden, der andere erzeugt nur Verwirrung!

Der tiefere Sinn dieser Arbeitsweise besteht darin, dass man das Journal in einem bestimmten Zustand "einfrieren" kann, womit sich das Bearbeiten mehrerer Buchungen am Stück deutlich vereinfacht, etwa beim nachträglichen Archivieren von zur Buchung gehörenden Belegen.

Sobald Sie den Tab geschlossen haben und wieder die Journaltabelle vor sich sehen, erkennen Sie an der schwarzen Farbe des Buchungstextes, welche Buchung Sie soeben geöffnet hatten:

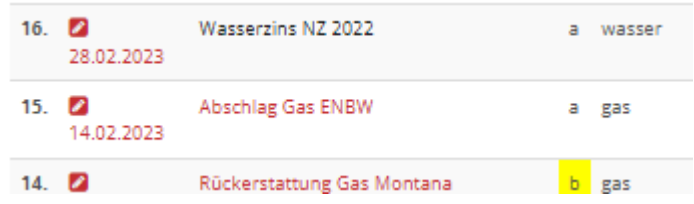

In diesem Beispiel ist es Beleg Nr. 16.

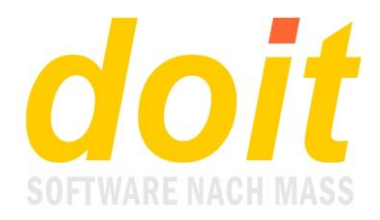

**Schalter 3** ist dann hilfreich, wenn bei Ihnen mehrere Personen auf das Journal Zugriff haben. Ein paralleler Zugriff ist nämlich nur dann unproblematisch, wenn von den Personen ausschließlich ins aktuell geladene Journal geschaut werden soll. Sobald dort gearbeitet wird, empfiehlt es sich sehr, das Journal zu sperren und bei Arbeitsende wieder zu entsperren.

**Schalter 4** exportiert die aktuelle Journaltabelle in eine Exceldatei, die Sie runterladen und lokal verarbeiten können.

## **Tipps und Tricks**

Da die Anwendung webbasiert ist, können Sie die Möglichkeiten moderner Browser nutzen:

- Mit der Tastenkombination **Strg+** oder **Strg-** machen Sie die Ansicht größer oder kleiner.
- Die Größe der Masken lässt sich beliebig einstellen:

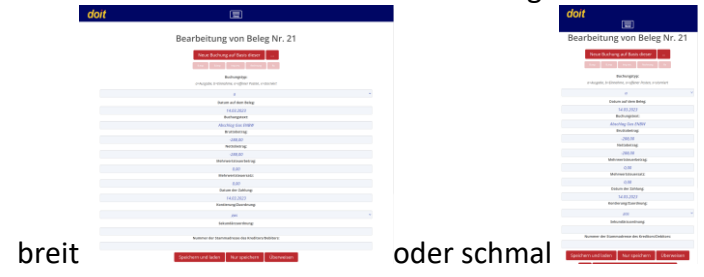

Das Design der Masken lässt sich vom Admin anpassen:

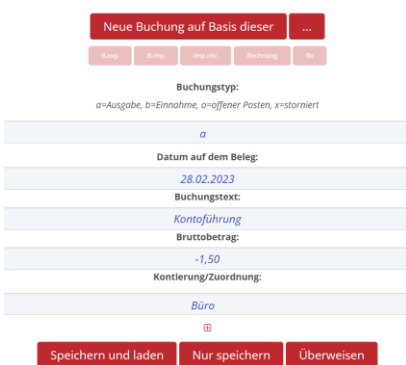

Beispiel für eine auf 5 relevante Felder eingedampfte Maske. Beim Klicken auf das Pluszeichen kommt der Rest. Da die Masken in HTML angelegt sind, können sie im sog. Maskeneditor von kundigen Admins beliebig umgestaltet werden!

## **Fragen und Antworten**

*Kann man auch Scans hochladen, die aus mehreren Dateien bestehen?*

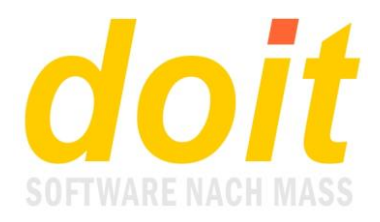

Nein. Wenn Sie einen Beleg bei einer Buchung archivieren möchten, muss dieser aus einer Datei bestehen und die Endung JPG oder PDF haben. Die Dateien dürfen maximal 7 MB groß sein.

*Ich möchte gern die Stammadressenfunktion nutzen. Das Neuanlegen einer Adresse ist ja recht einfach. Wie aber findet man später den Debitor oder Kreditor? Ich kann mir ja nicht all diese Adressnummern merken.*

Diese Gedächtnisleistung ist auch gar nicht nötig. Dort, wo die Adressennummer stehen sollte, geben Sie einfach die ersten Buchstaben des Nachnamens ein. Dann klicken Sie auf "Nur speichern". Eine Auswahltabelle aller passenden Namen erscheint und Sie klicken den gesuchten an. Wenn Sie in die Maske zurückgehen und links oben auf das Logo klicken, wird die Ansicht aufgefrischt und die Adressennummer steht im Feld. Außerdem sehen Sie unten die komplette Adresse.

Falls Sie einen Kreditor oder Debitor anlegen ohne persönlichen Ansprechpartner, können Sie nicht nach dem Namen suchen, so wie oben beschrieben. In diesem Falle kann ein Trick weiterhelfen: Geben Sie auch bei Nachname den Firmennamen ein!

## *Manchmal taucht diese Meldung plötzlich auf. Was tun?*

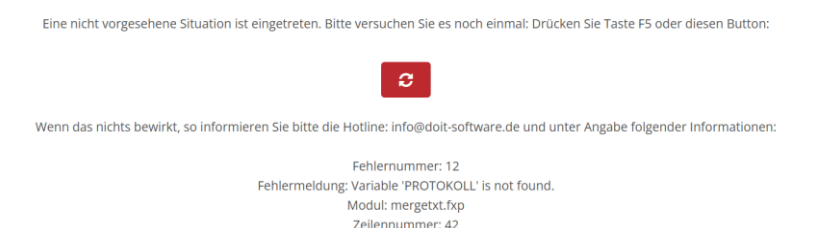

Wenn solche eine Fehlermeldung auftauchen sollte, klicken Sie auf das Aktualisierensymbol in der Mitte. Wenn die Meldung dann wieder erscheint, liegt ein größeres Problem vor und Sie müssen leider die Hotline kontaktieren.